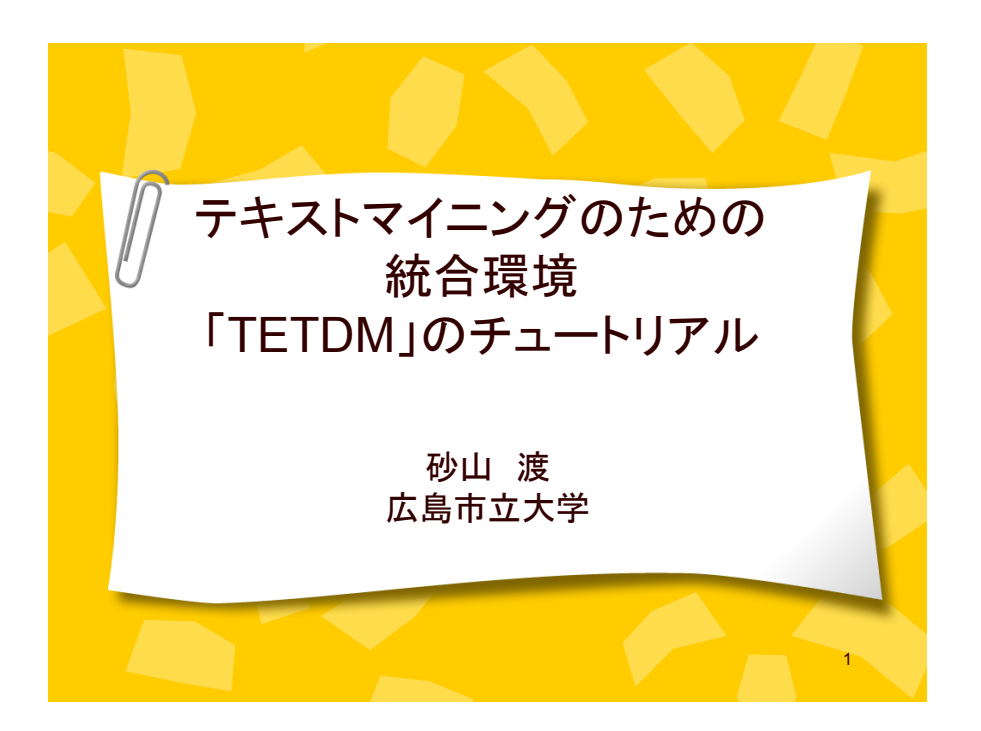

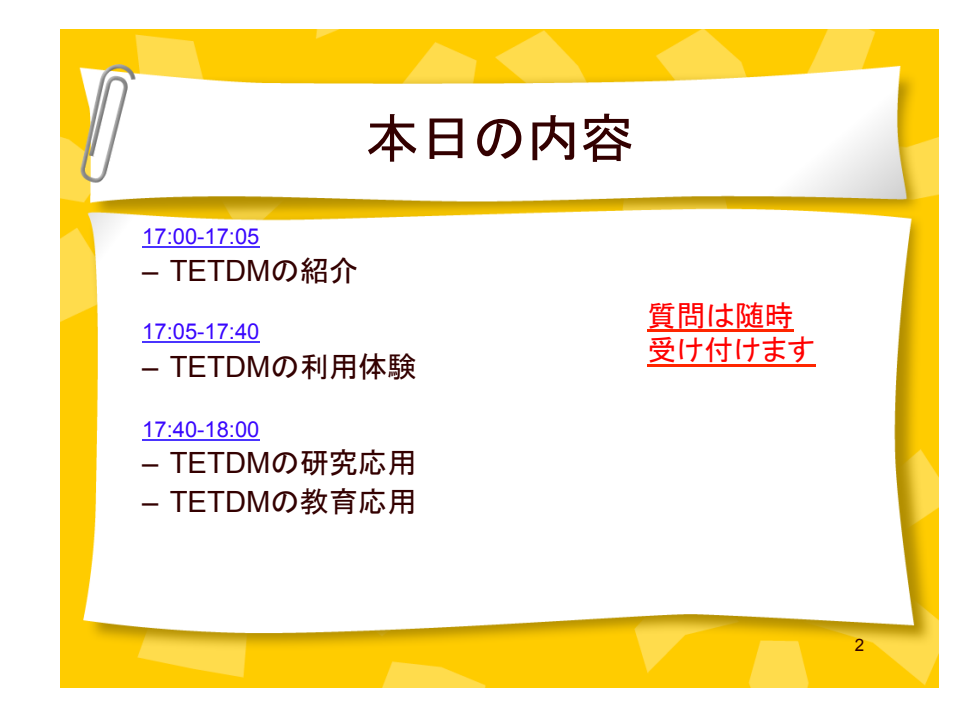

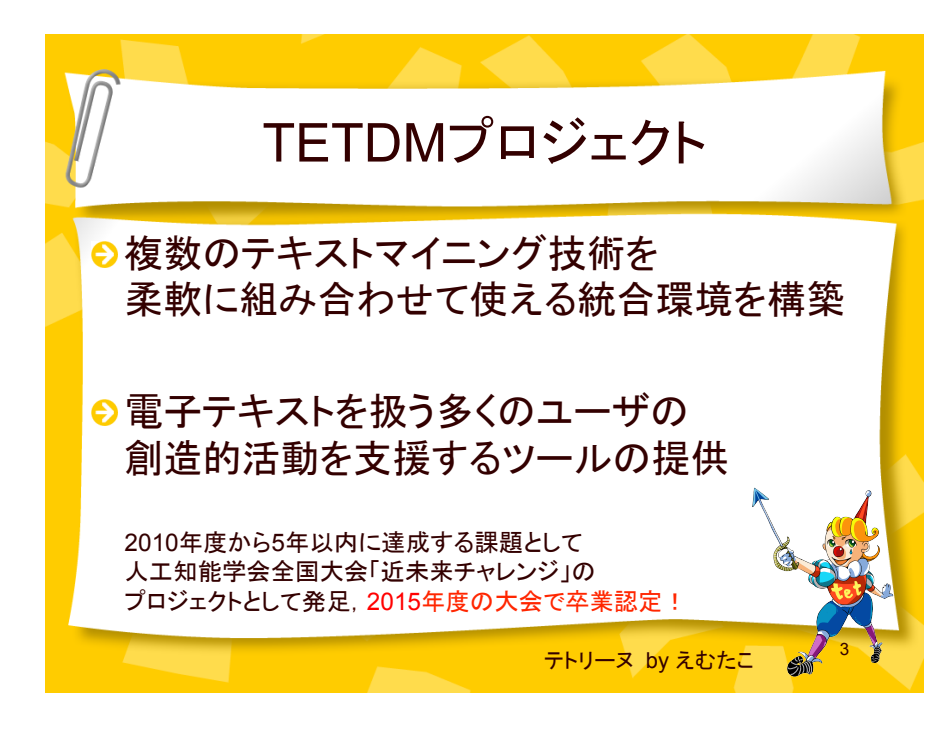

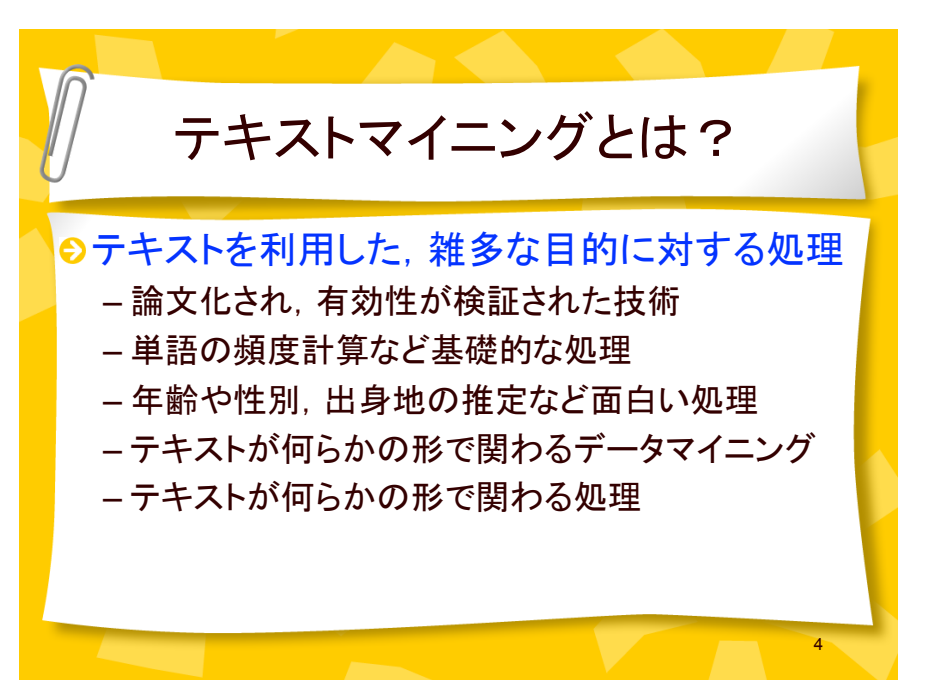

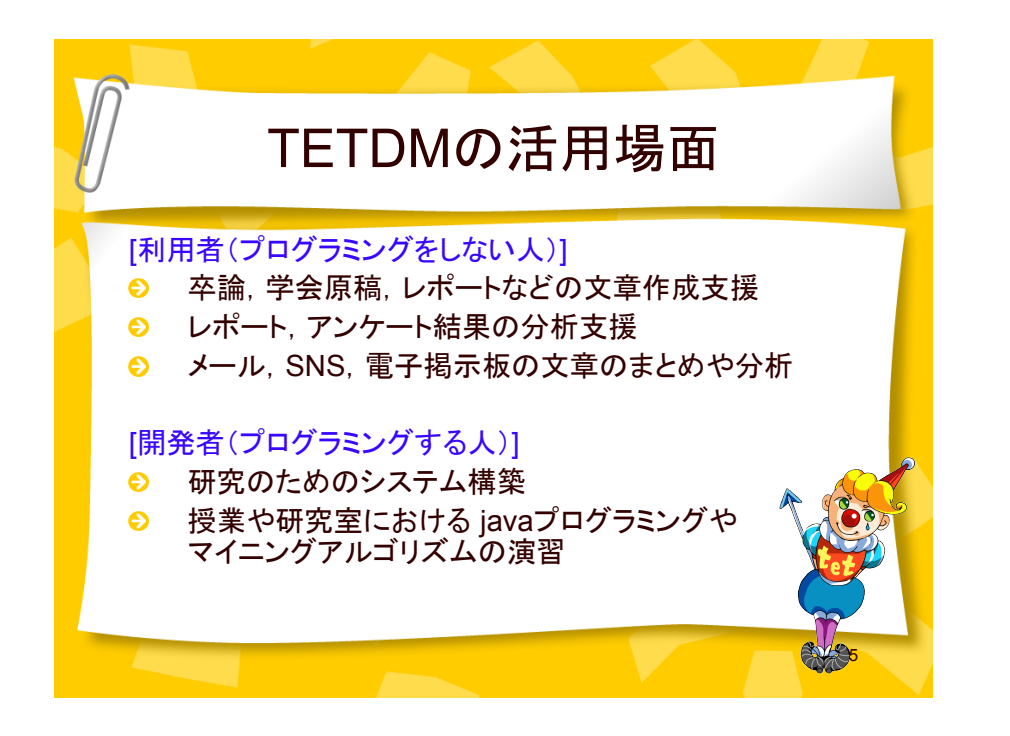

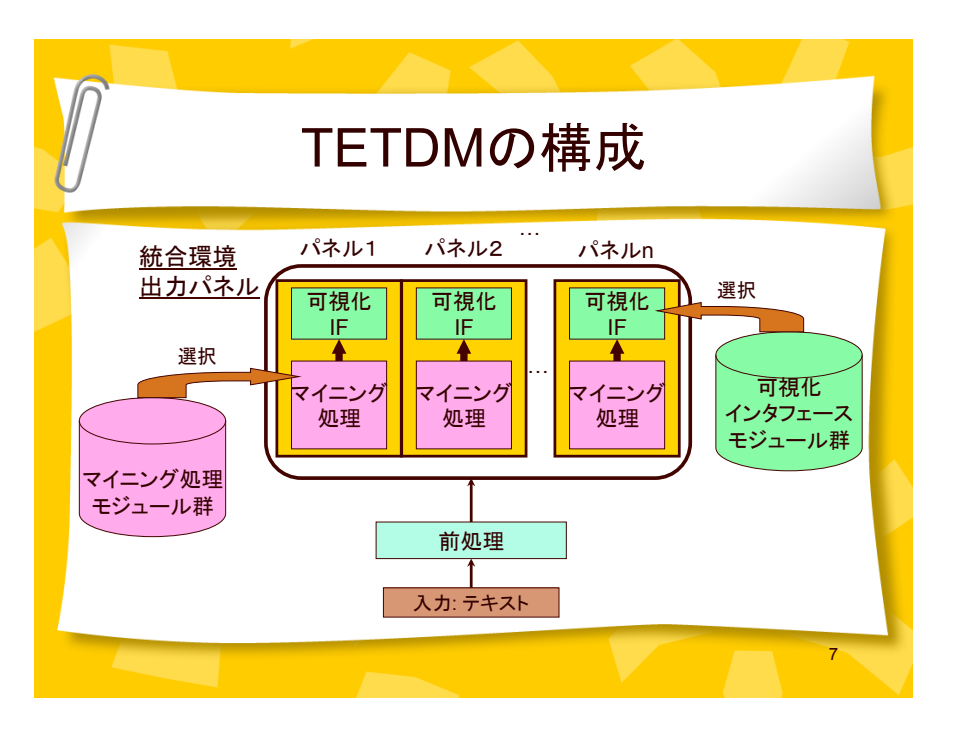

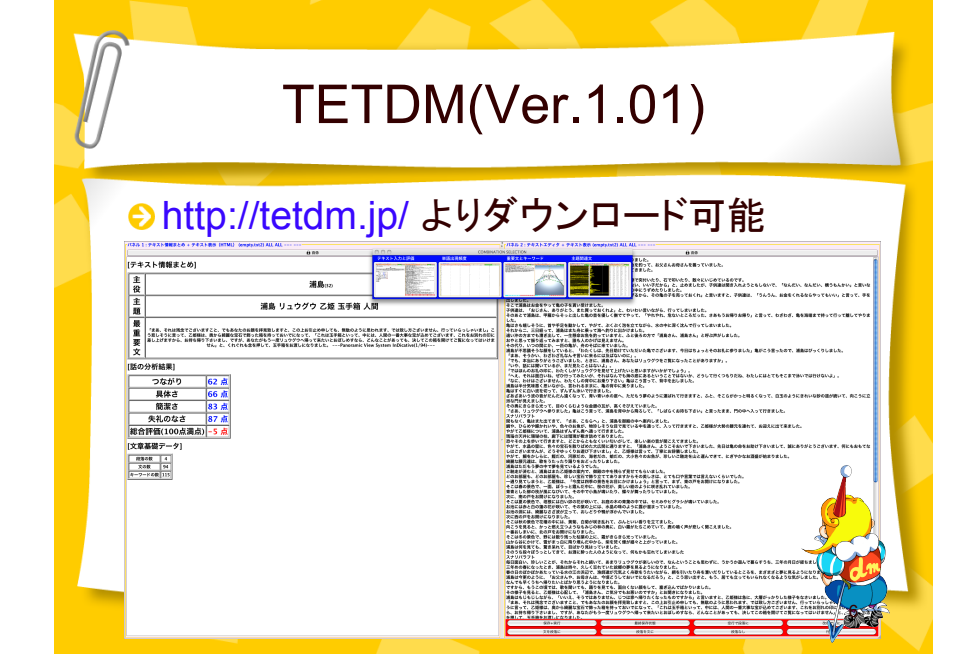

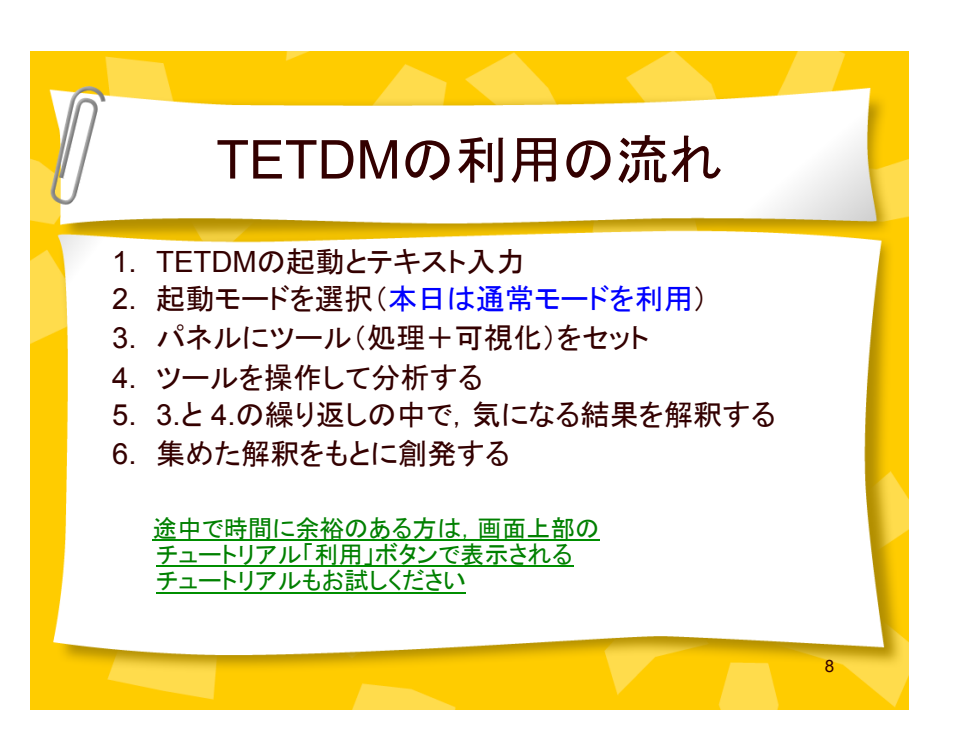

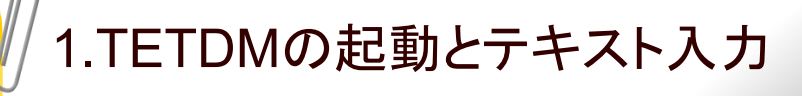

- 1) TETDM1024.jar をダブルクリック
- 2) TETDM起動後,右側のパネル(テキスト表示)に 文章をカット&ペーストで貼付ける
- 3) 「保存+実行」ボタンを押す
- 4) 「空行で段落に」ボタンなどで,段落を生成する

9

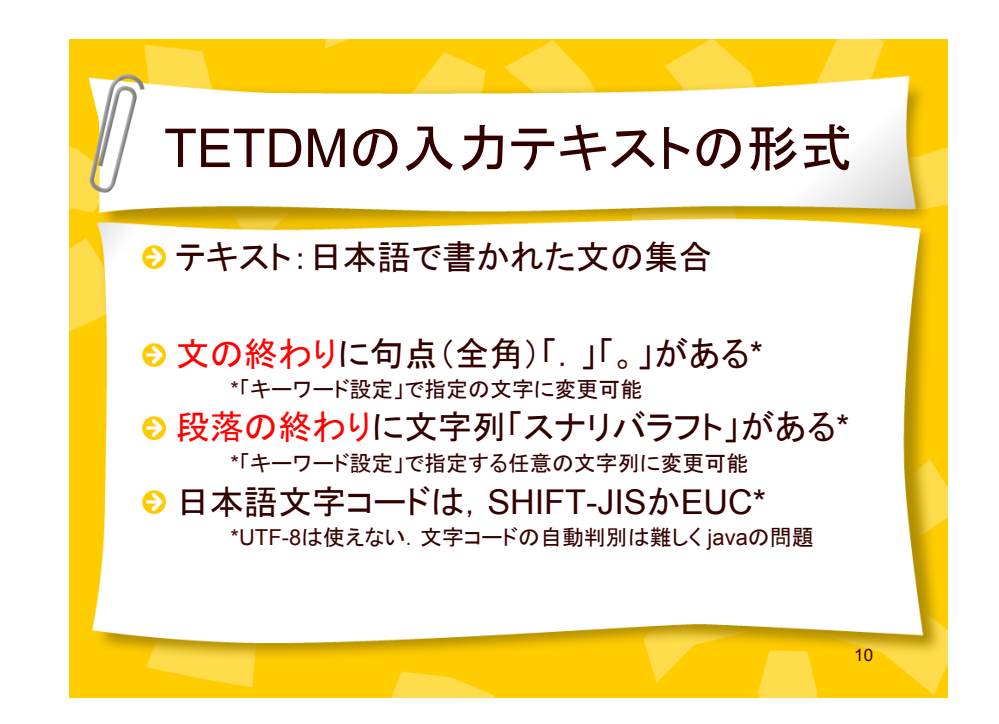

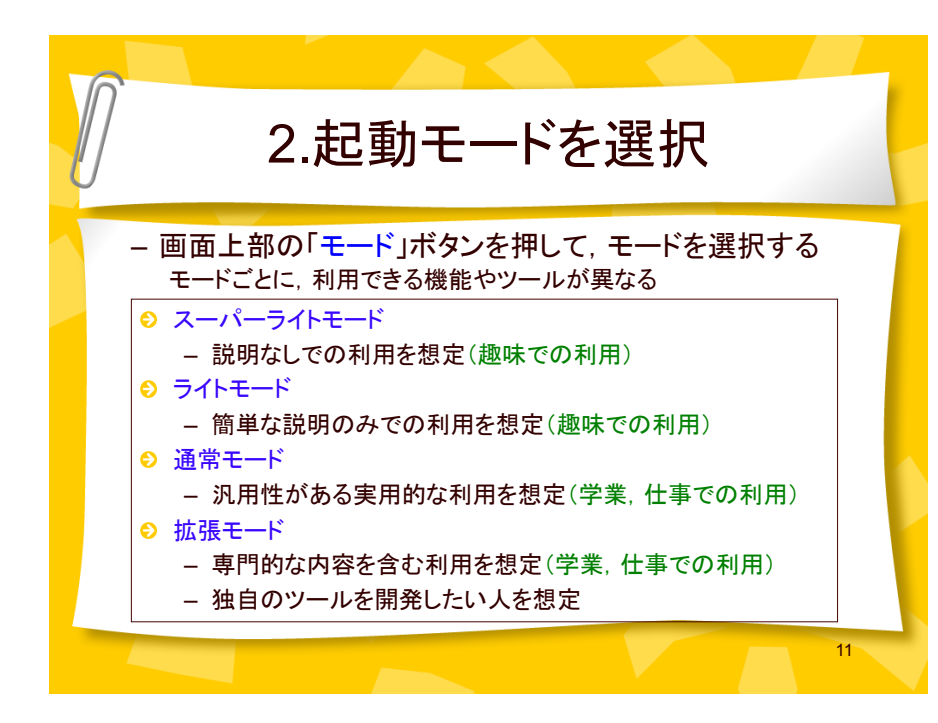

3.パネルにツールをセット – 画面上部の「ツール自動組合せ」のためのウインドウから 用途に応じたボタンを押す • 単語出現頻度 • 重要文とキーワード • 主題関連文 • テキスト評価 • 主語のない文 …

- 2ちゃんまとめ
- タイピング(数字)
- パネル内部の「セット」ボタンを押す,「戻る」ボタンを押す
	- 各ツールの作成者が組み合わせて利用することを想定している ツールを自動的にセット 12

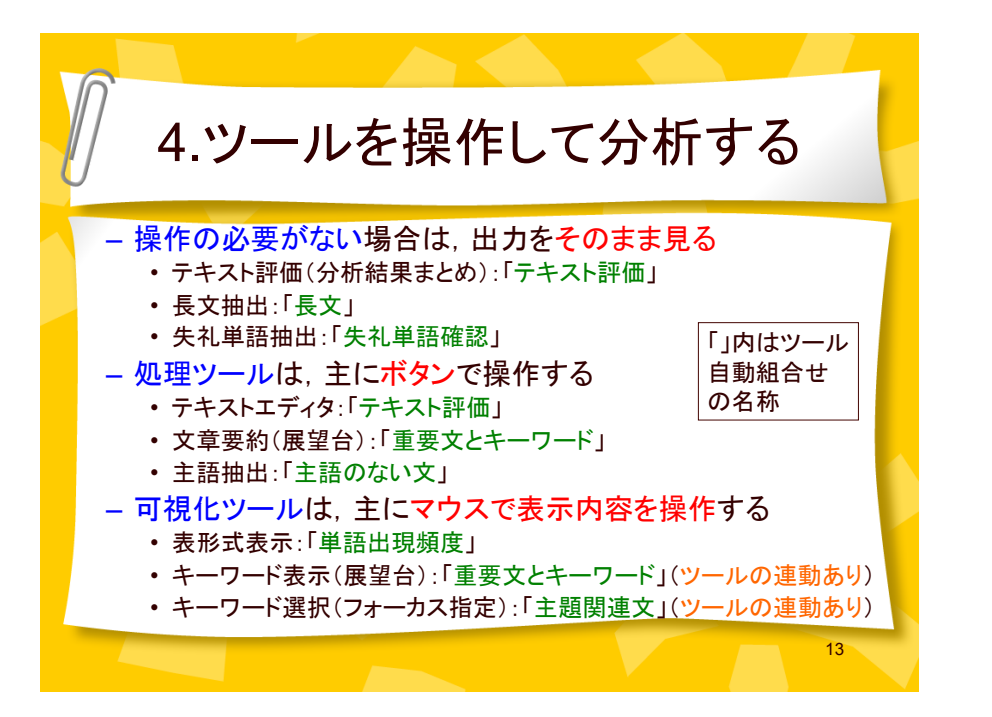

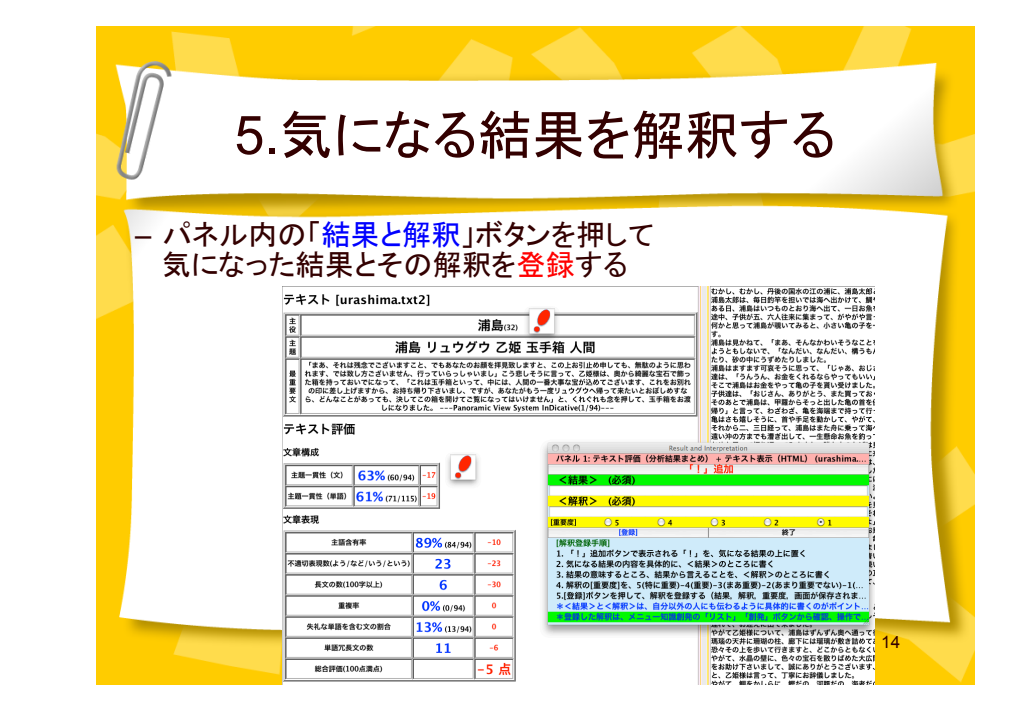

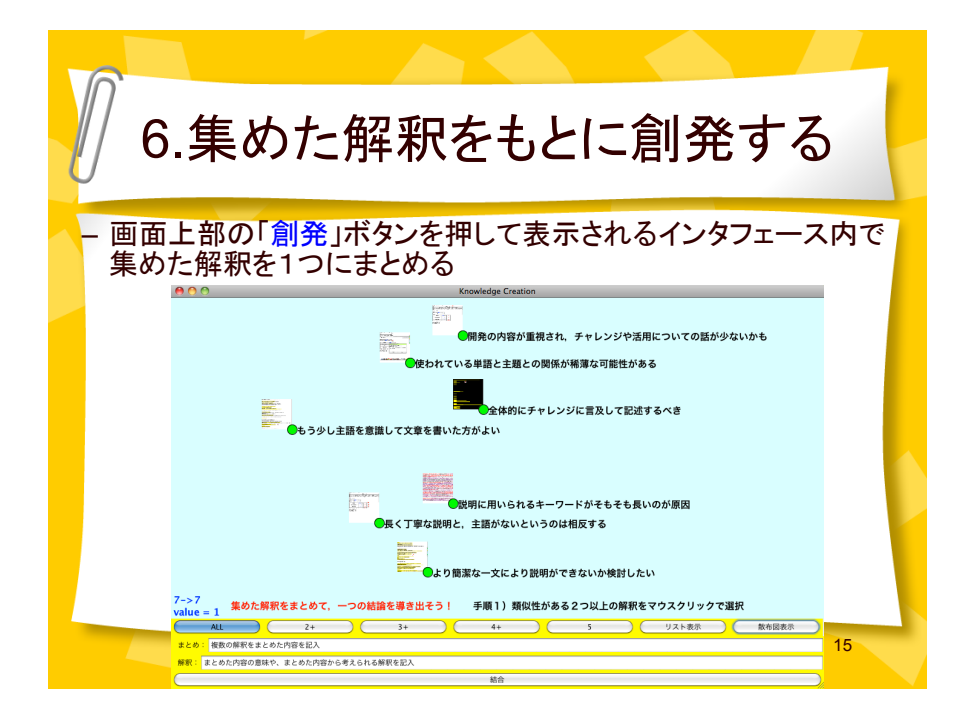

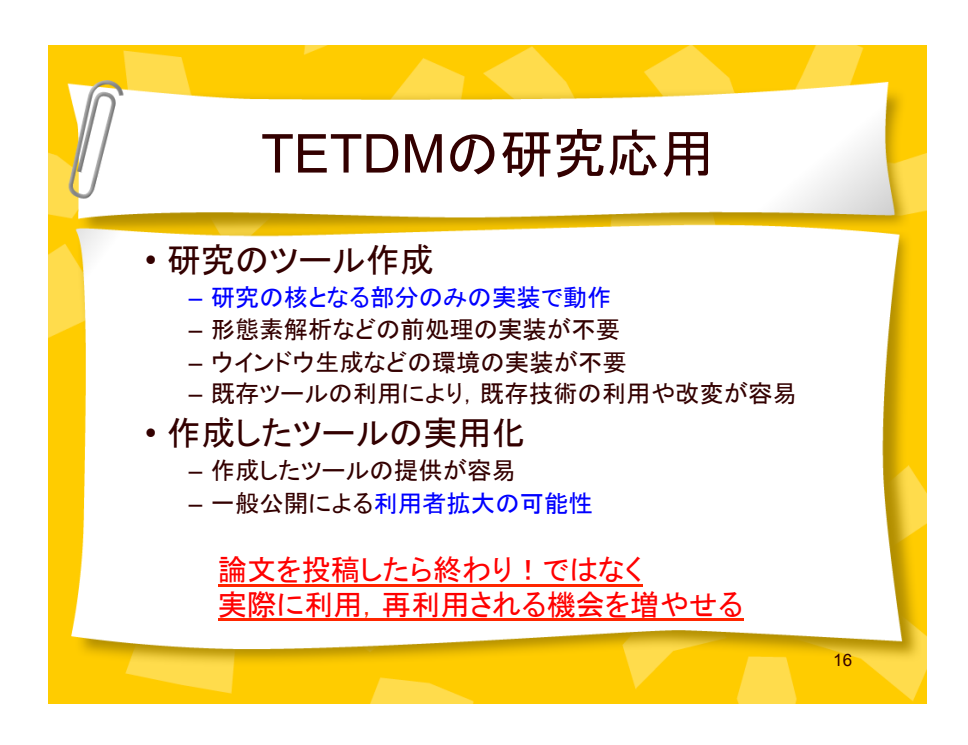

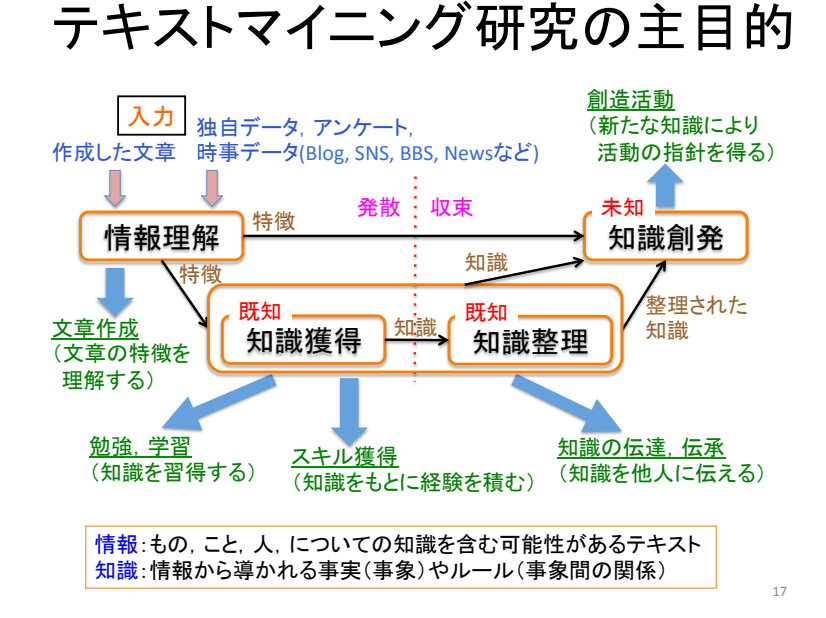

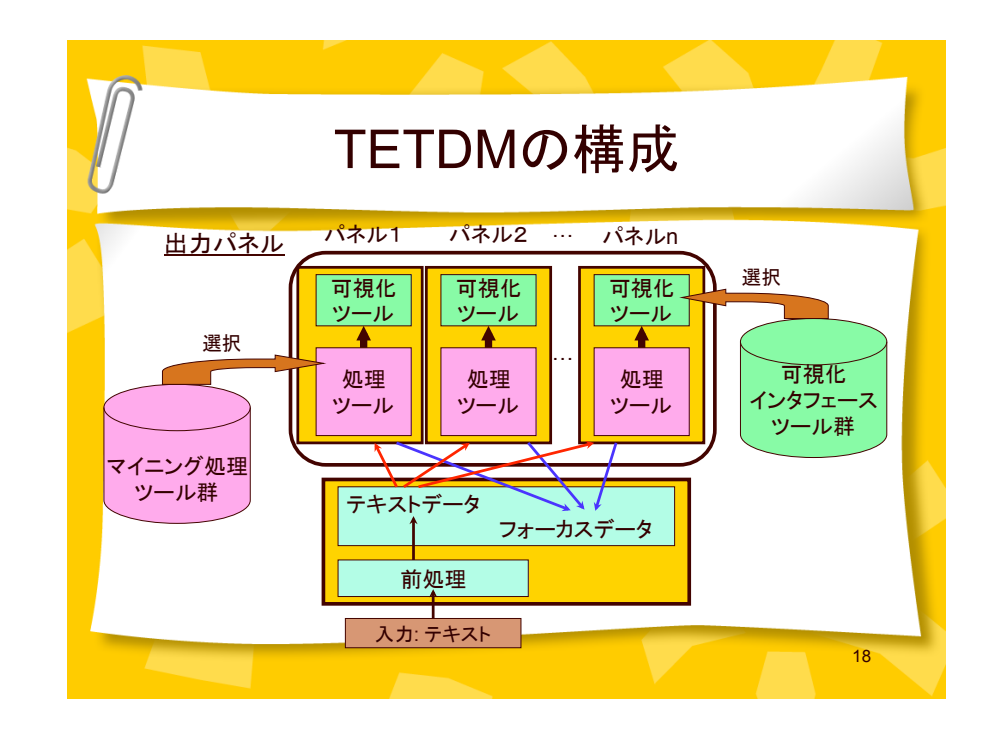

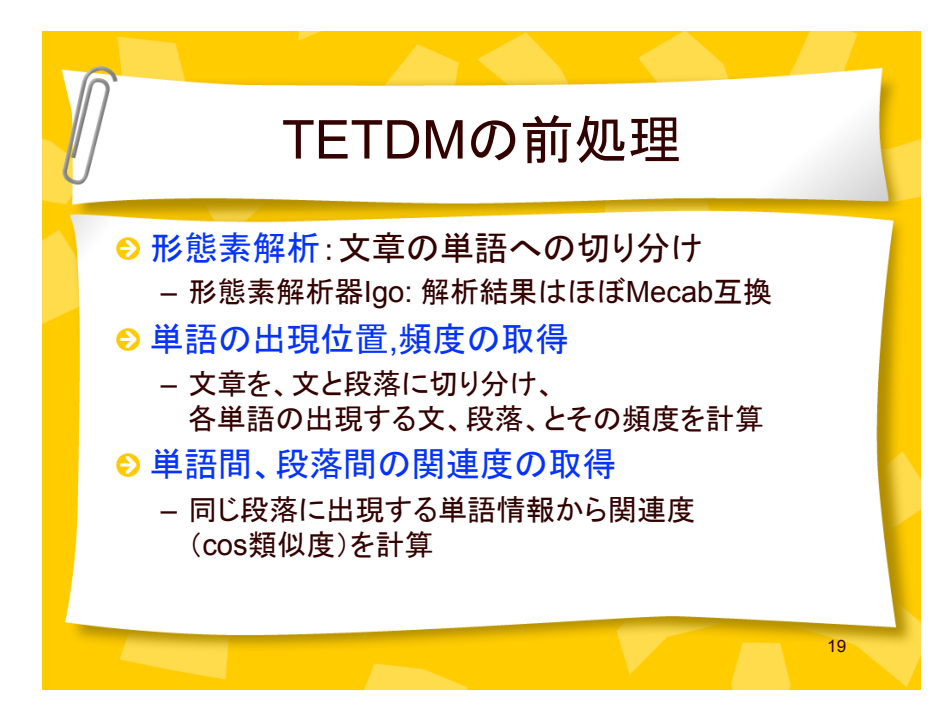

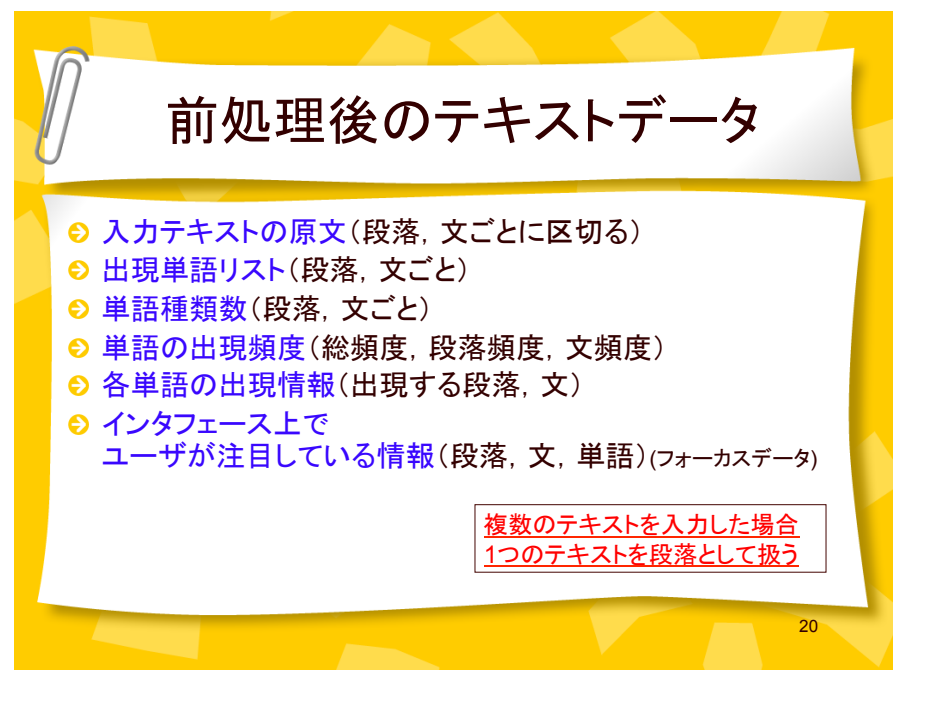

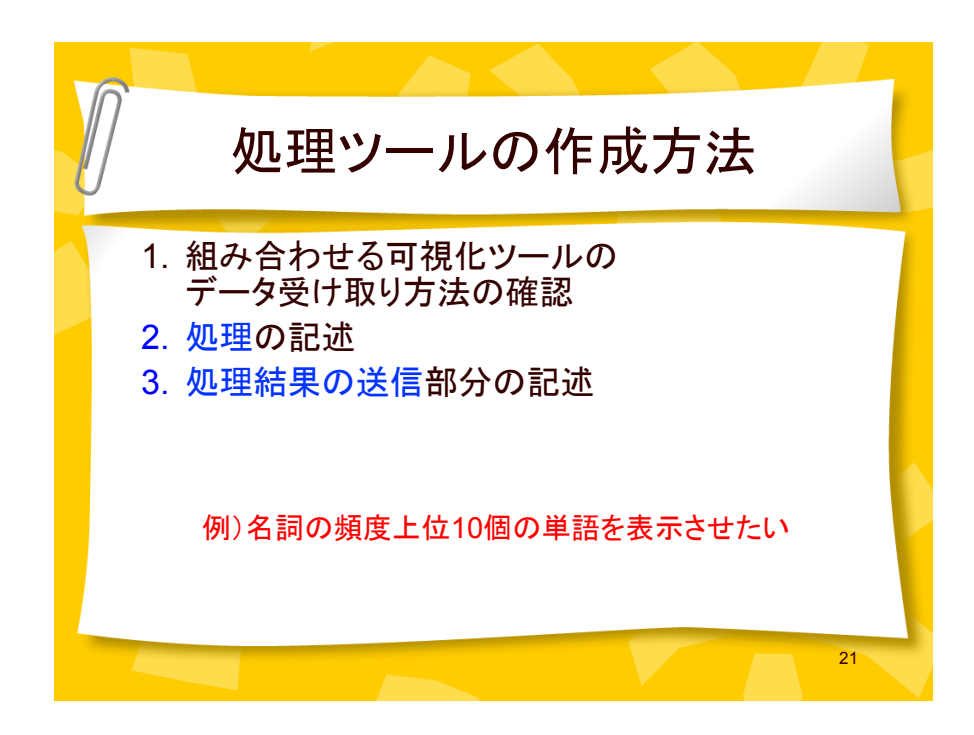

## 1.組み合わせる可視化ツールの データ受け取り方法の確認

可視化ツール「TextDisplay」

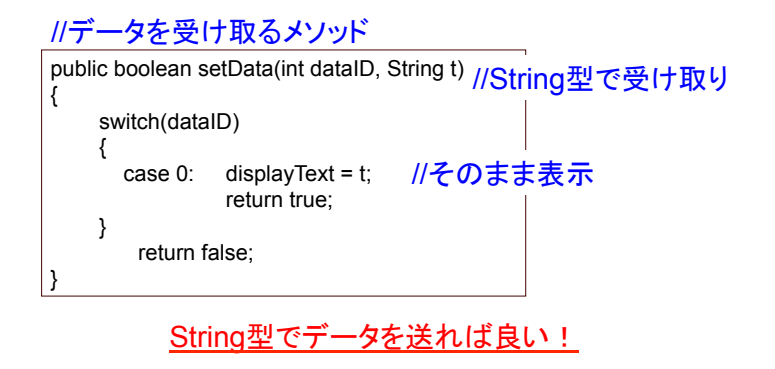

2.処理の記述

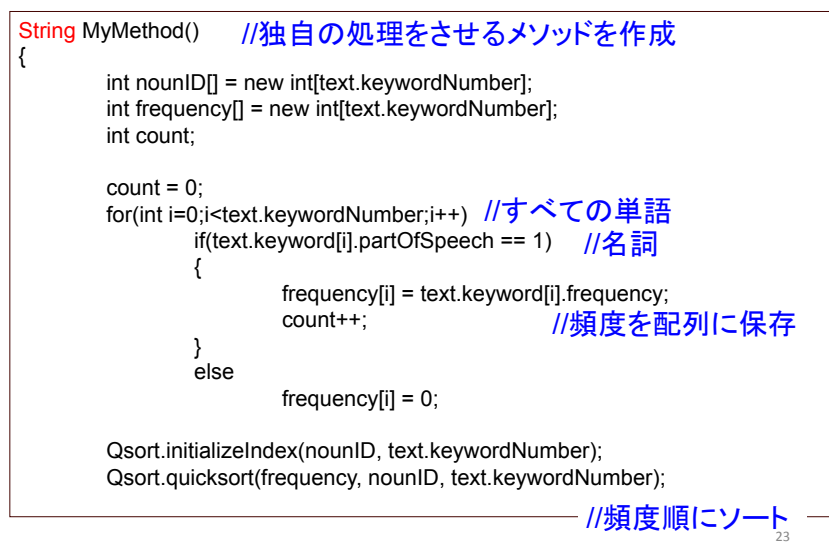

## 3.処理結果の送信部分の記述

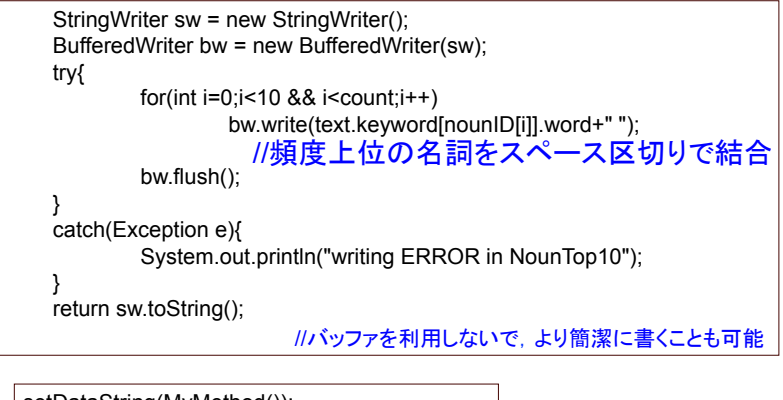

setDataString(MyMethod());

}

 $22$ 

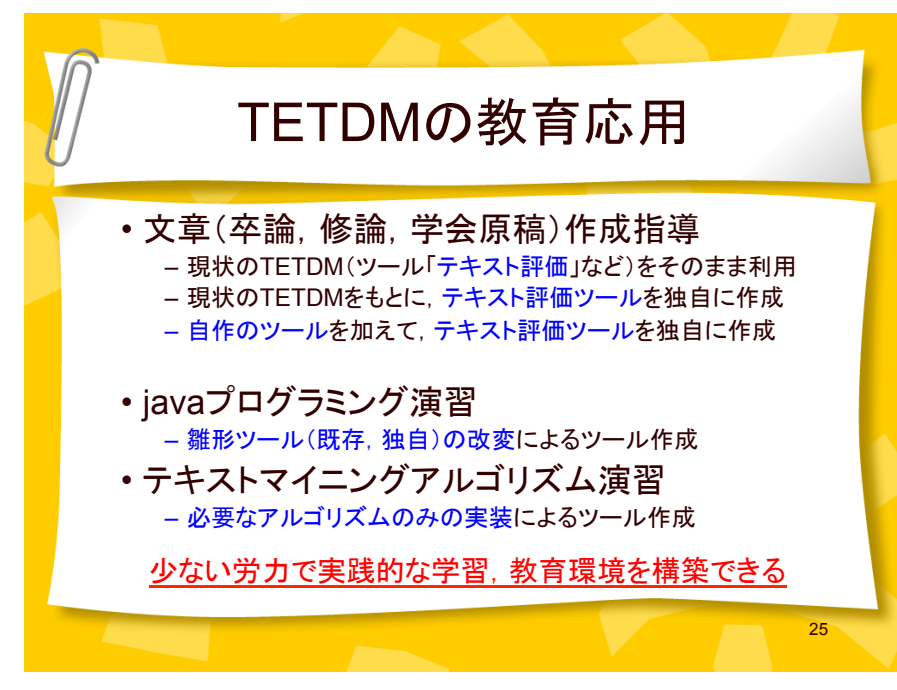

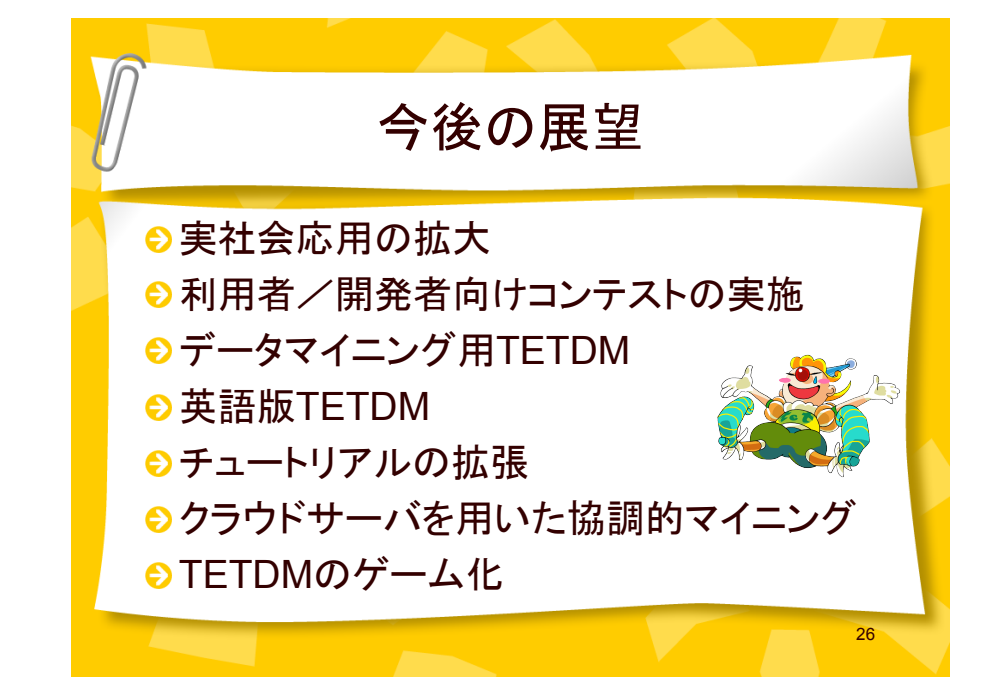

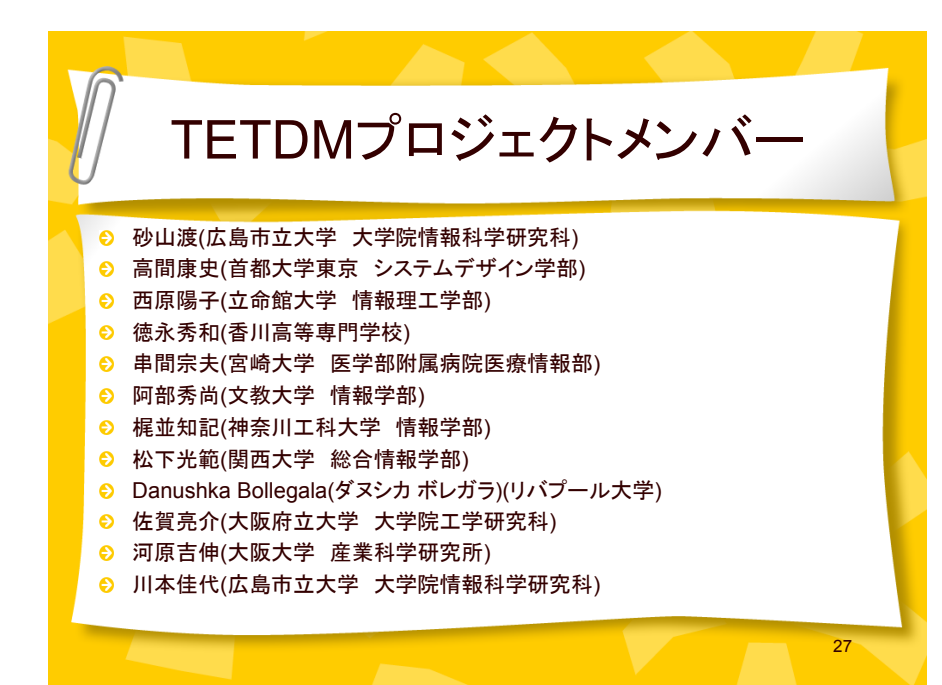

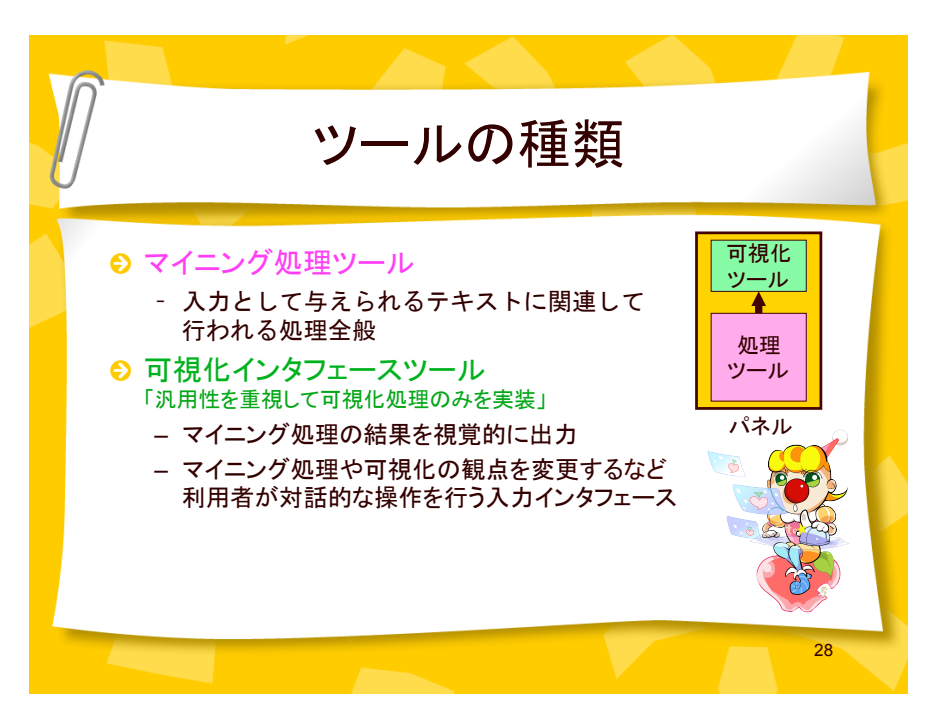

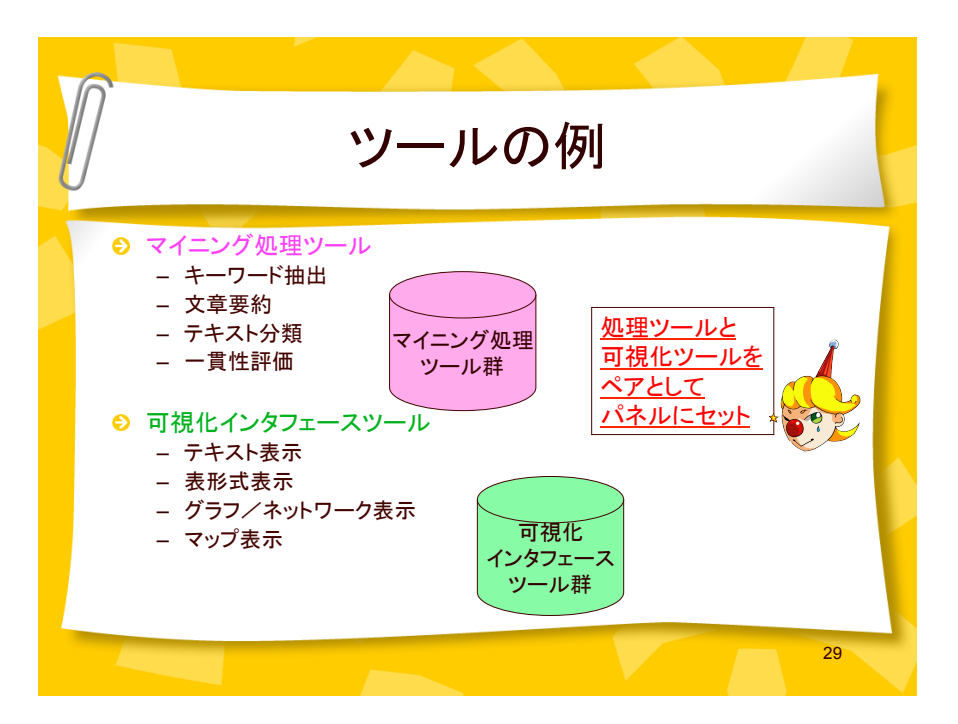

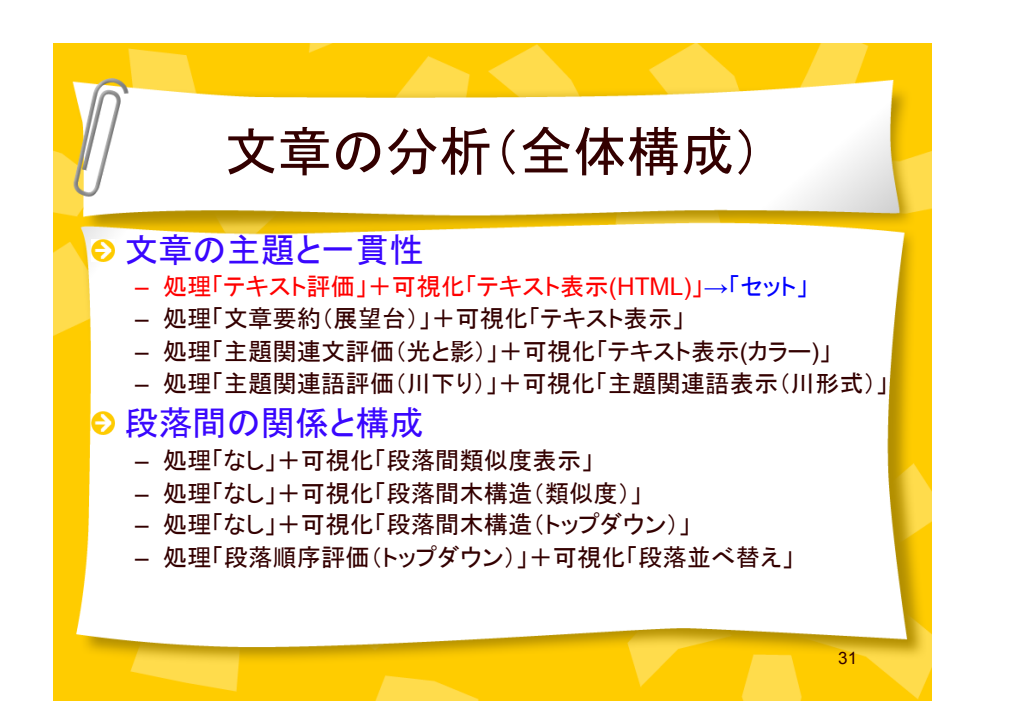

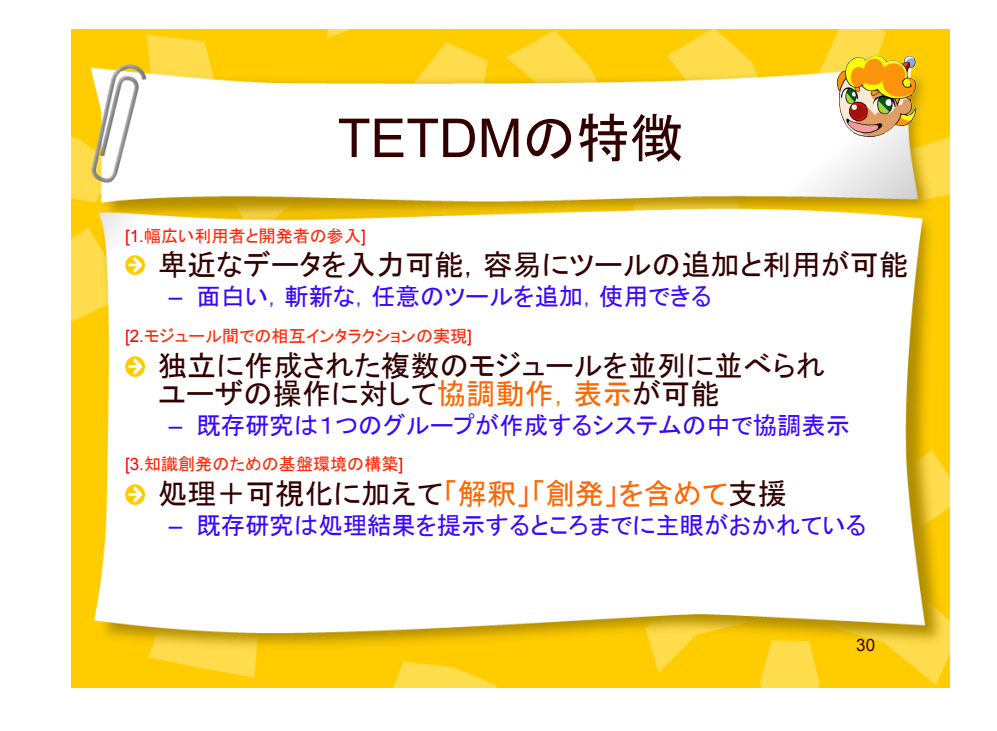

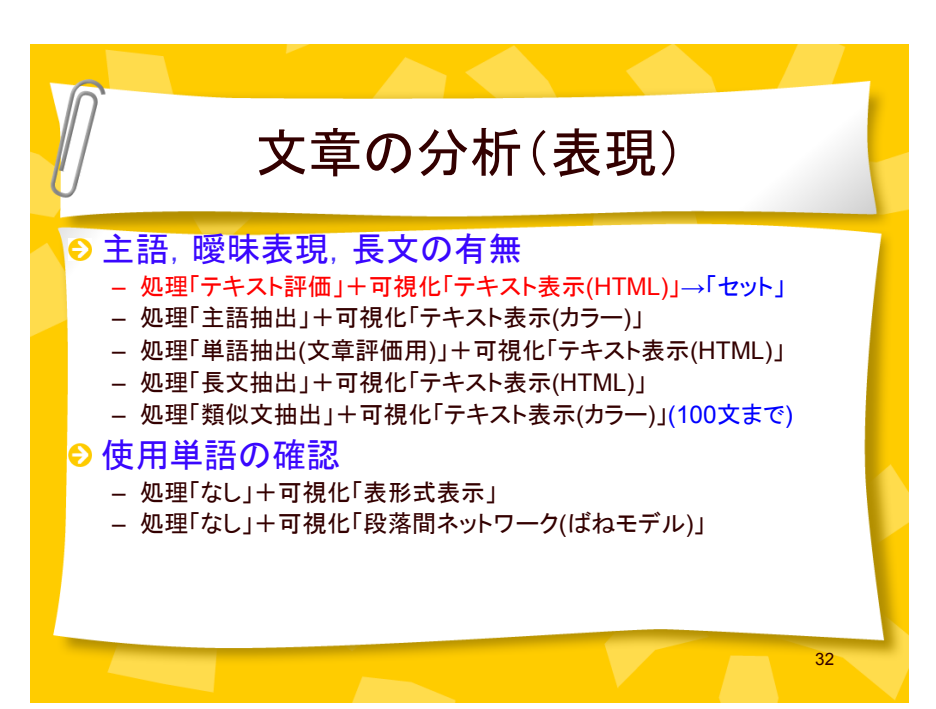